Allegro Prestashop Integration User Manual

# **Allegro Prestashop Integration User Manual**

by CedCommerce Products Documentation

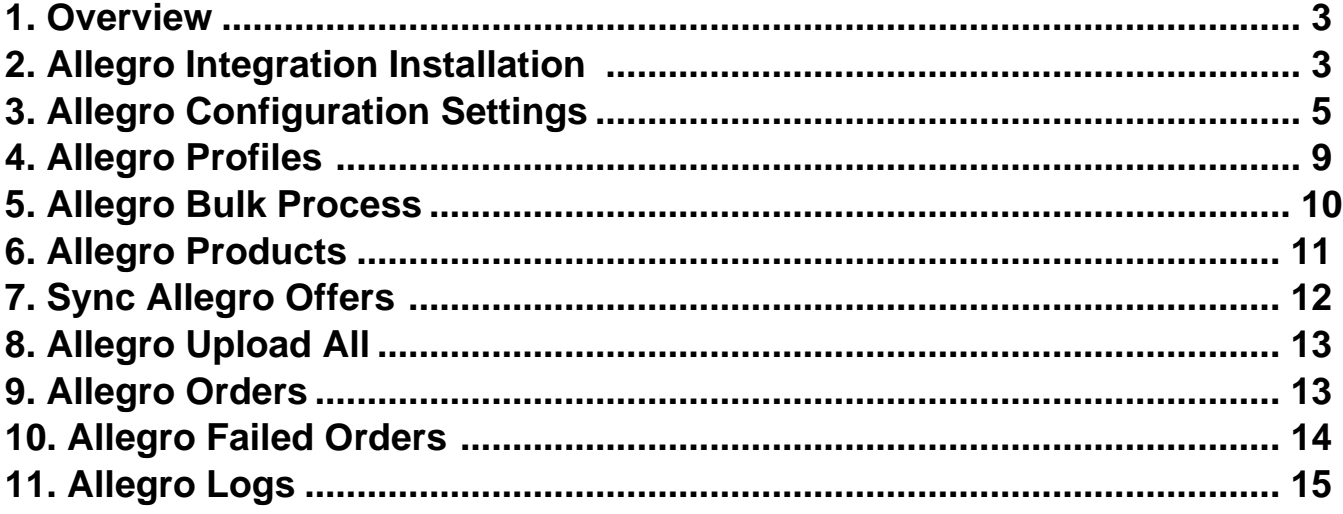

# <span id="page-2-0"></span>**1. Overview**

CedCommerce Allegro Extension helps in connect your Prestashop catalog, auto-sync inventory and order management system, Shipment management, in just one click.

Key features:

- Profile-based product upload: This feature allows to map your store category with Allegro and catagorize into one profile and upload to Allegro.
- Allegro Order Management: Whenever any order placed on Allegro store it will get imported into your store and create into the order section.
- Inventory Managemen: Auto synchronization of product inventory from your Prestashop store to Allegro marketplace.
- Synchronization: Auto synchronization of the product listing, order, inventory, return and refund, and pricing at regular intervals is established between Prestashop and Allegro.
- Category Mapping: Store owners can map your store category with the Allegro product category on which they need to send products.
- Bulk Upload System: Bulk product upload service from CedCommerce is your ultimate solution to be spared from the hassles of operational overload in product uploading.

# **2. Allegro Integration Installation**

#### **To install the extension:**

- 1. Go to the **Prestashop Admin panel**.
- 2. On the left navigation bar, point cursor to the **Modules and Services**. The menu appears as shown in the following figure:

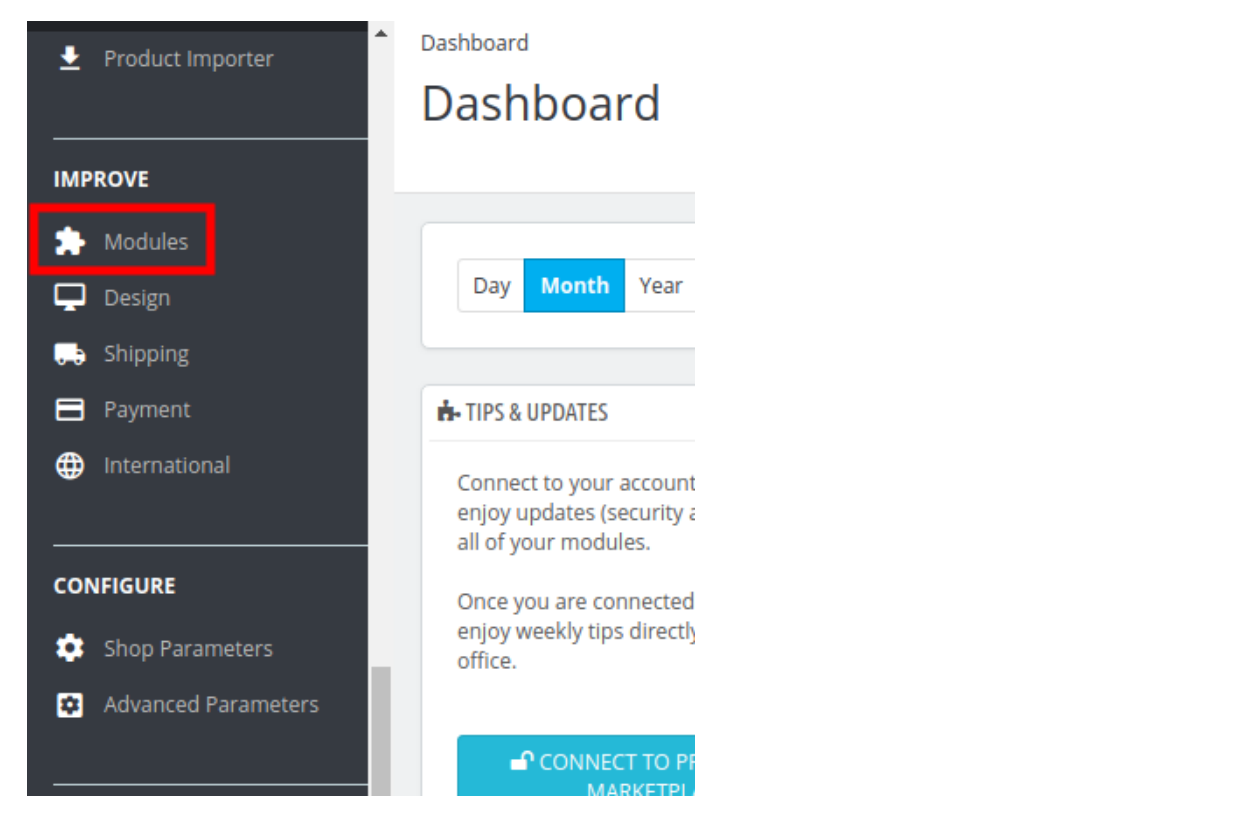

3. Now click the **Modules Manager** menu, and you will come across a page like shown below.

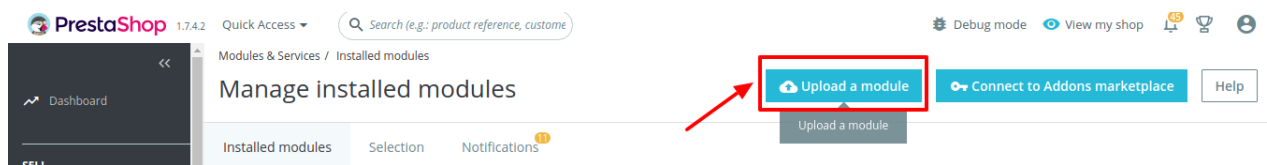

- 4. Now you need to click on **Upload a Module** on the top of the page.
- 5. In doing so, the page opens a section like shown in the image below:

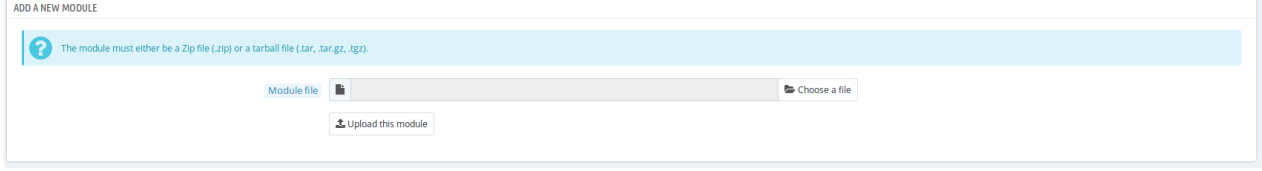

- 6. Now in the Module File tab, choose the package file of Allegro marketplace from your system.
- 7. Once selected, click on the **Upload this module button.**
- 8. On the same page, scroll down and in the Modules list, search for VidaXL and it will be listed on the right as shown in the image below. You have to click on the **Install.**

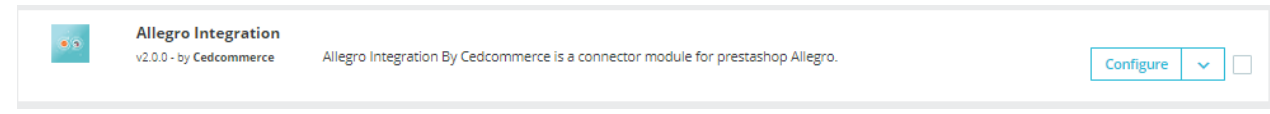

9. Once you click on the **Install** button, you can see a message like shown below, on the same page, asking you if you wish to proceed with the installation. You may click on **Proceed with the installation.**

<span id="page-4-0"></span>10. The module will be installed and you will be navigated to the **Configuration** page for further steps to be taken.

## **3. Allegro Configuration Settings**

Once the module gets installed, you get navigated to the Configuration page.

### **To perform Configuration settings:**

- 1. Go to the **Prestashop Admin** panel.
- 2. In the left navigation panel, place cursor on **Allegro Integration** and the section expands as:

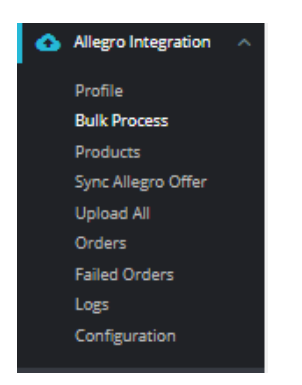

#### 3. Go to **Configuration**

4. First, go to General Settings The page appears as shown in figure:

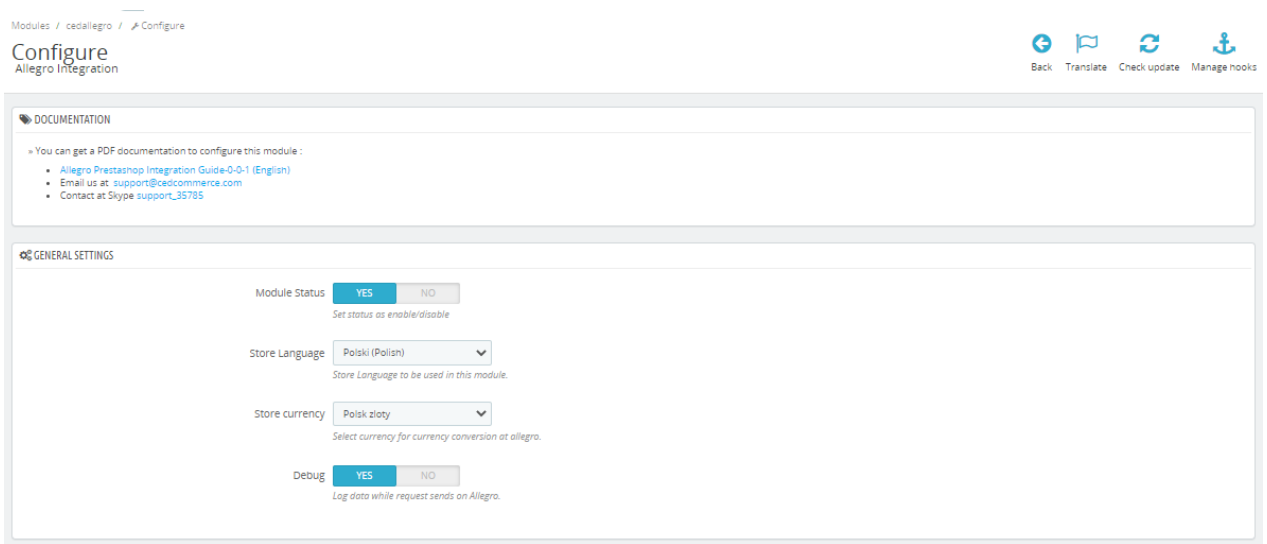

- 5. In **General Settings**, do the following steps:
	- a. In the **Module Status**, select 'Yes' to enable the status of the module.
	- b. In the **Store Language**, choose the language which you want to use in the module.
- c. In the **Store currency,** choose the currency which you want to use in the module.
- d. In the **Debug module,** select 'Yes' to enable the debug mode to check the issues of the module in the Log section.
- 6. Now move to another section, API settings,
	- The tab appears as shown below:

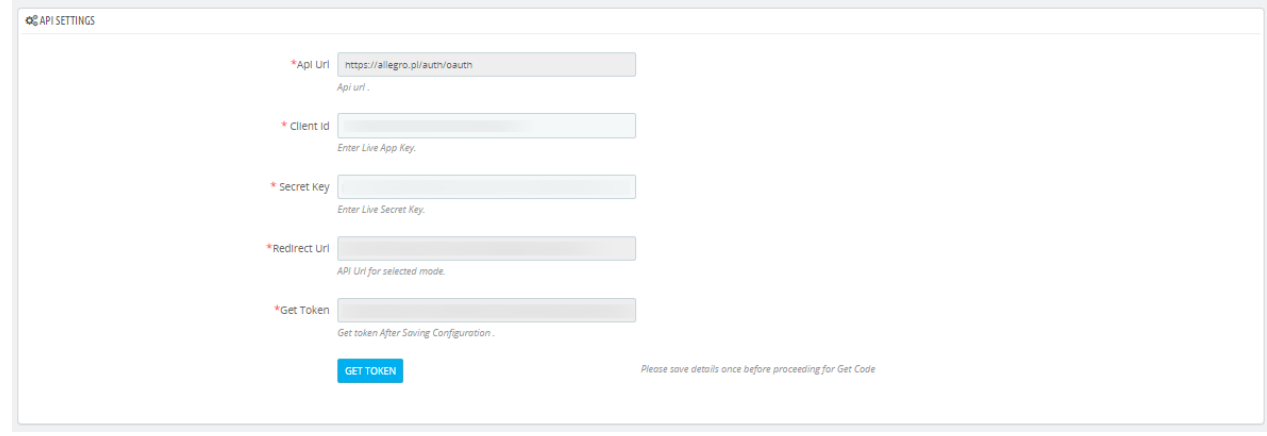

- 7. In the **API settings,** do the following steps:
	- a. These details **Client ID, Secret Key**, you can get from your Allegro account.
	- b. Simply copy these details and paste them here and click on **'Get Token'** button to link your Allegro account with your store.
- 8. Now move to Allegro Categories

The tab appears as shown below:

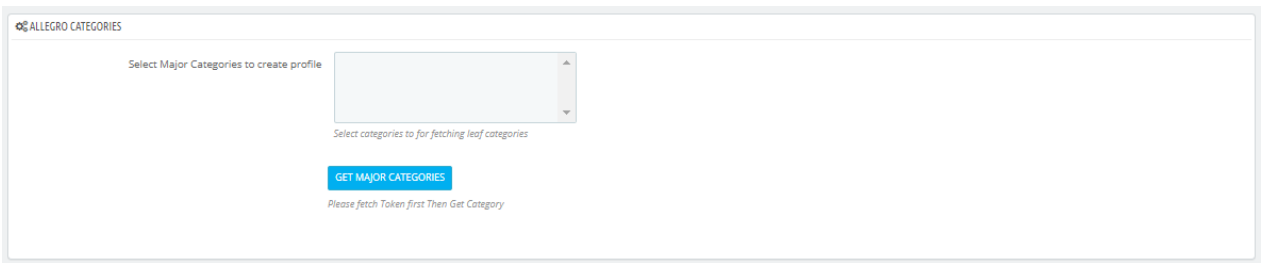

a. In the **Allegro Category,** Click on **'Get Major Categories'** button so it imports all major categories from Allegro and shown them here. You simply choose all or major to create your profiles.

- 9. Now move to third section, **Product Settings**
	- The tab appears as shown in figure:

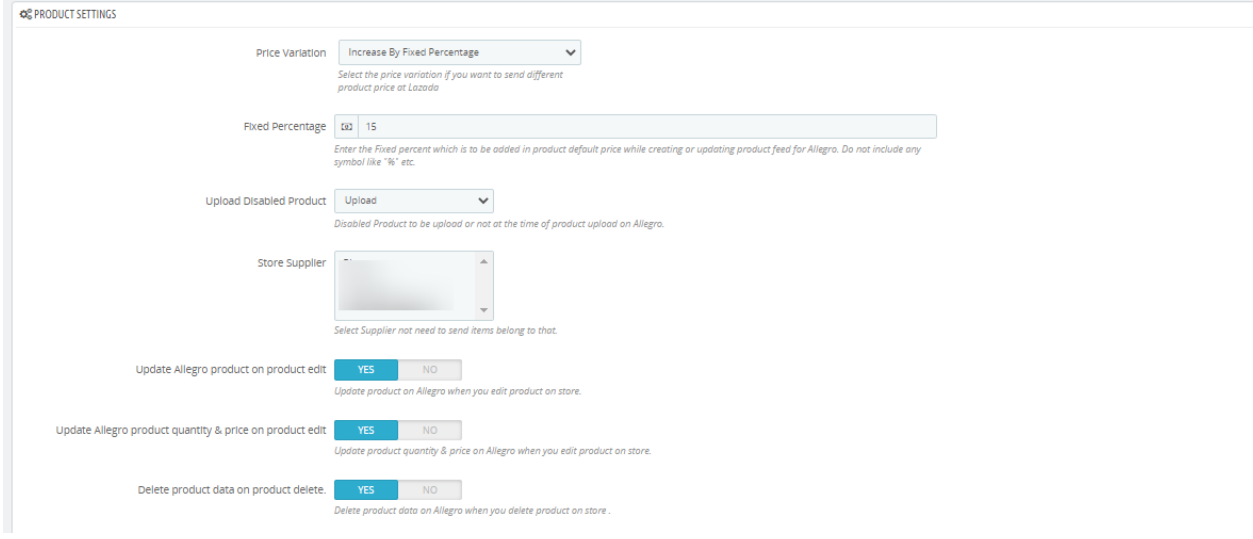

- 10. In the **Product settings,** do the following steps:
	- a. In the **Price Variation,** you can increase or decrease your store prices by simply choose from the dropdowns like:
		- i. Default Prestashop Price
		- ii. Increase or Decrease by Fixed Amount
		- iii. Increase or Decrease by Percentage
	- b. In the **Upload Disabled Product,** choose from dropdown between 'Skip' or 'Upload' whether you need to upload disabled products to Allegro or not.
	- c. In the **Store Supplier,** If you have any supplier you can choose here of which you don't need to send items to belong to that supplier.
	- d. In the **Update Allegro product on product edit,** select 'Yes' or 'No' if you want to update product on Allegro when you edit on Store.
	- e. In the **Update Inventory/Price on Product Edit,** select Yes or No, if you want the inventory and price to be updated on Allegro when you edit product on store.
	- f. In the **Delete Product Data on Product Delete,** select Yes or No, if you want to disable product on Allegro when you delete product on store.
- 11. Now move to next section, Allegro Shipping

The tab appears as shown in figure:

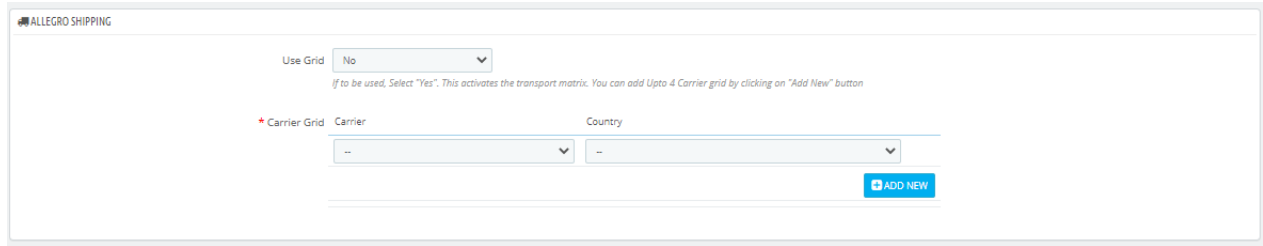

- 12. In the **Allegro Shipping,** do the following steps:
	- a. In the **Use Grid,** select 'Yes' or 'No' if you choose **'Yes'** then you need to add at least 4 carrier grid by clicking on 'Add new button in the next option.
	- b. In the **Carrier grid,** here you can choose your carrier in the left and country on the right for the shipment.
- 13. After that move to **Order Settings**

The tab appears as shown in figure:

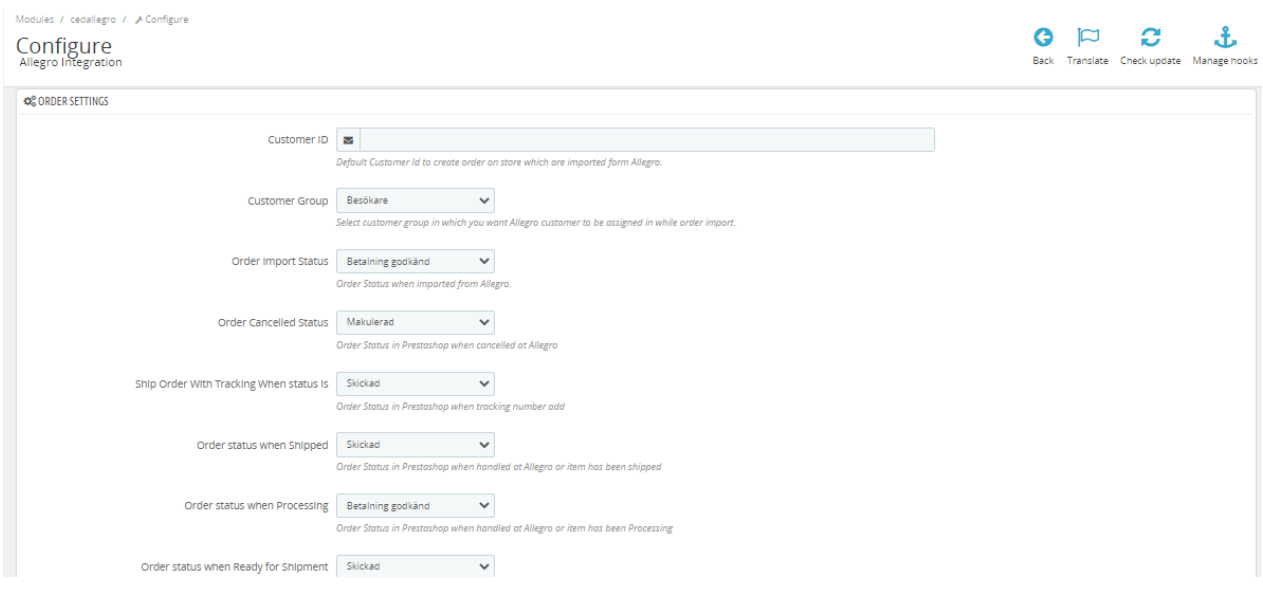

- 14. In the Order Settings, do the following steps:
	- a. In the **CUSTOMER ID**, enter the ID for customers to be created, for orders which are imported from Allegro.
	- b. In the **Customer Group,** Select customer group in which you want Allegro customers to be assigned in while order import.
	- c. In the **Order status when Import,** select the order status while importing the order.
	- d. In the **Order cancelled status,** select the status to appear when the order has been cancelled.
	- e. In the Ship Order With Tracking When status is, select order status in Prestashop when tracking number add.
	- f. In the **Order status when shipped,** select the order status to appear when the order has been shipped.
	- g. In the Order Status when Processing, select the order status to appear when the order is in process.
	- h. In the Order Status when ready to pickup, select the order status when ready to pickup order.
	- i. In the **Order Carrier,** select the order carrier set for particular orders while importing the Allegro order.
	- j. In the **Order Payment**, select the order payment method set for each order while importing the Allegro order.
	- k. In the **Force Order Import,** if you select 'yes' then it import orders in every conditions except product is available or not.
	- l. In the **Auto Ship**, Select 'yes' to auto-ship the order.
- 15. Lastly, Go to **Cron Settings**.

The tab appears as shown in the figure:

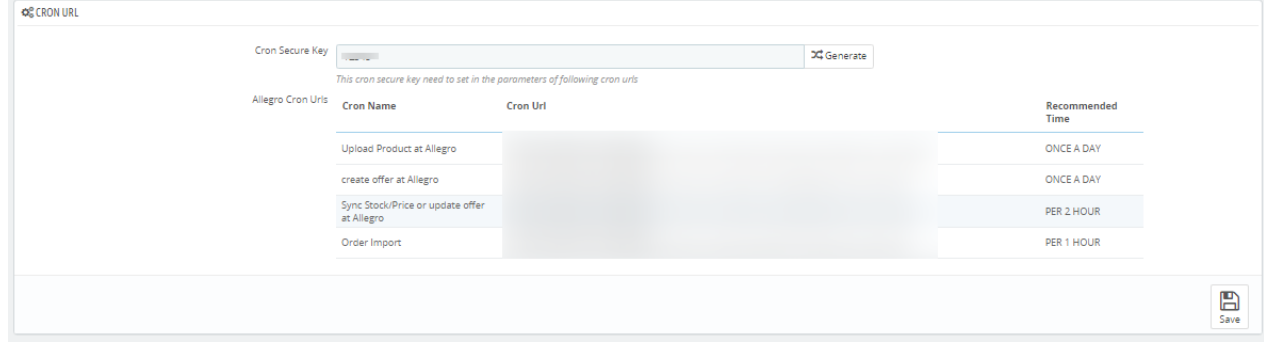

- <span id="page-8-0"></span>16. n the **Cron Settings**, do the following steps:
	- a. In **Cron Secure Key**, you can make a combination of secure key consisting of the alphabet, number, and special characters.
	- b. You may see cron URL, name and recommended time.
- 17. Click the **Save** button and the configuration will be saved.

# **4. Allegro Profiles**

### **To manage Profiles**

- 1. Go to the **Prestashop Admin** panel.
- 2. In the left navigation panel, place cursor on **Allegro Integration** and the section expands as:

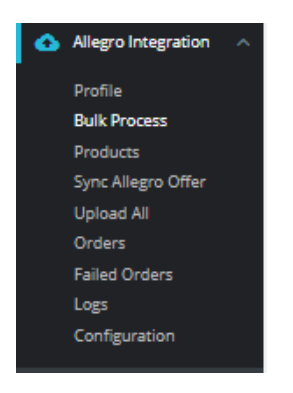

3. Once you click on **Allegro Profile,** The following page appears:

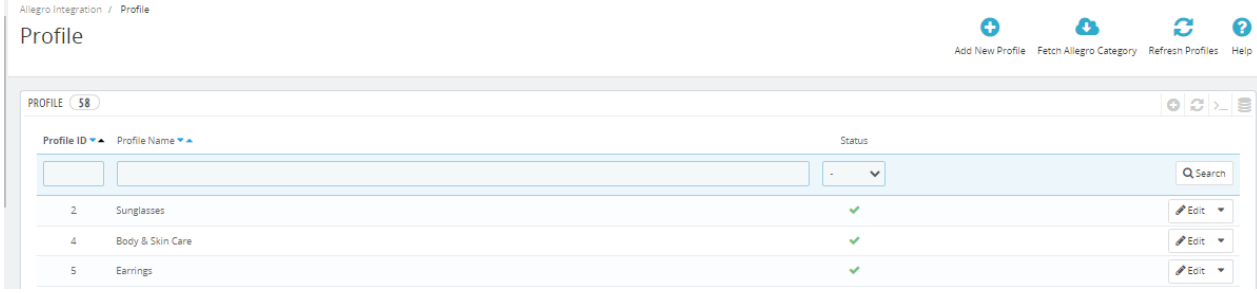

4. Now click on **Add New Profile.** You will be taken to the page as shown below:

<span id="page-9-0"></span>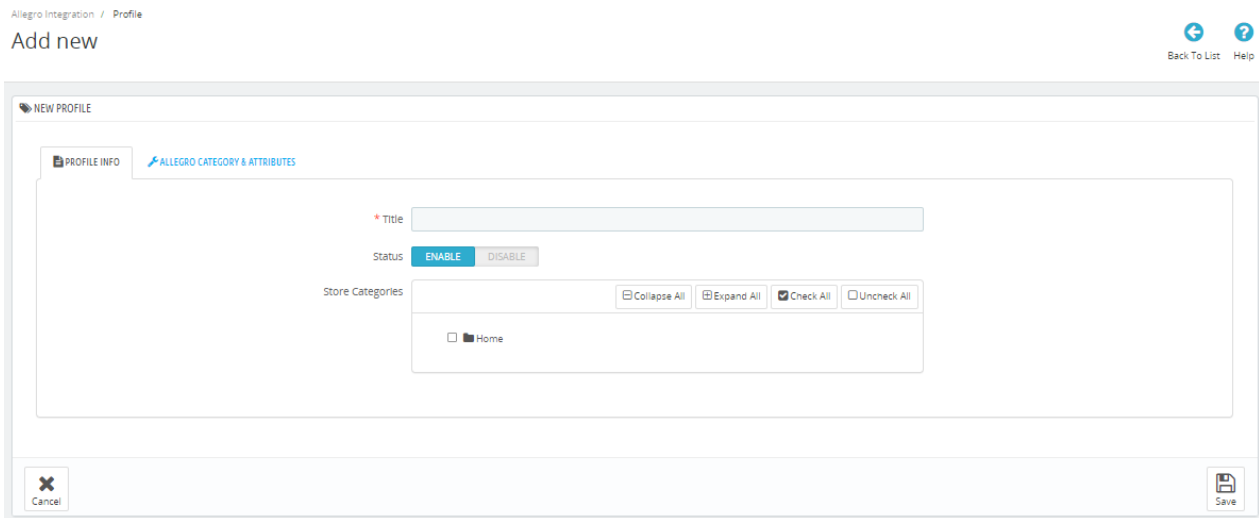

- a. In the **Profile name**, enter the name of the profile.
- b. Select **Enable** as the status to enable the profile.
- c. In the **Store Categories,** you can choose your Prestashop Category.
- 5. Now Click on **Attribute mapping,** the tab appears as shown below:

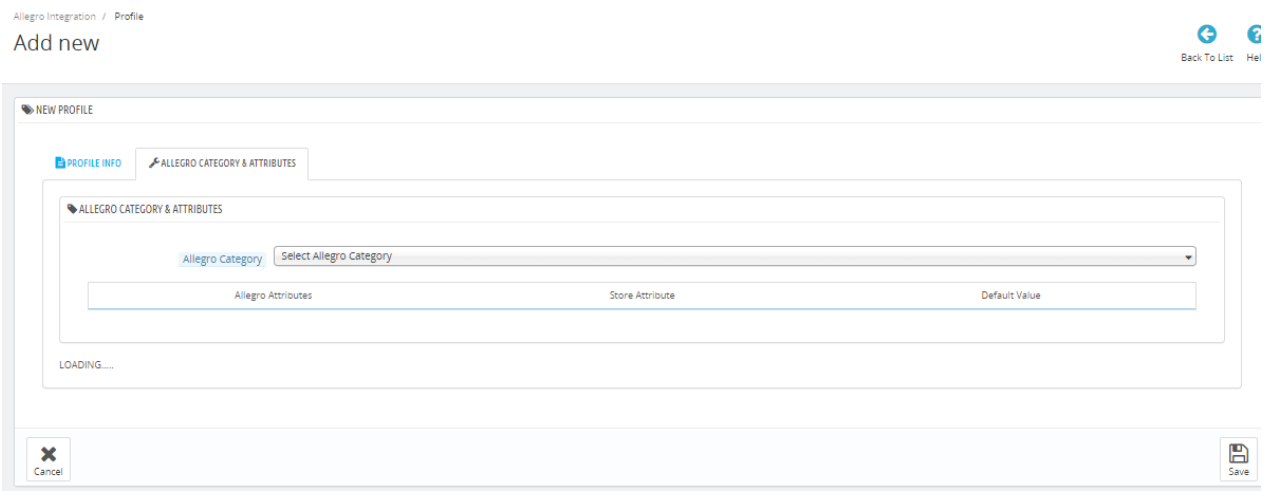

- a. In the Allegro category, choose your Allegro category on which you need to send products and accordingly attributes will come below.
- b. Map the relevant attributes of the product profiles with that of attributes of items on Allegro.
- 6. Once done click on **Save button** to save the above profile information.

# **5. Allegro Bulk Process**

#### **To refresh Profiles**

- 1. Go to the **Prestashop Admin** panel.
- 2. In the left navigation panel, place cursor on **Allegro Integration** and the section expands as:

<span id="page-10-0"></span>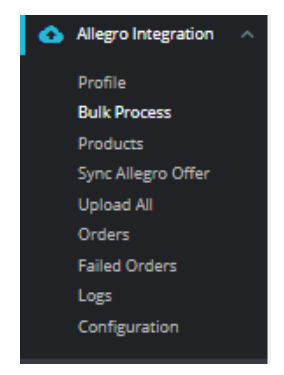

### 3. Click on **Bulk Process**

The tab appears as shown below:

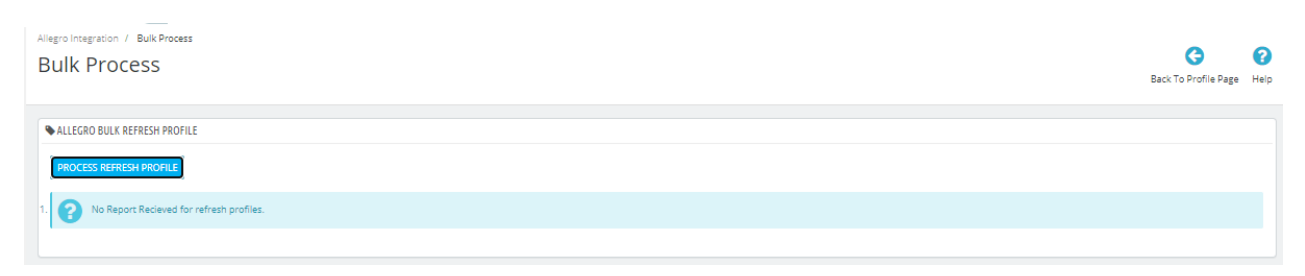

a. In the **Bulk Refresh Profile,** you can simply click on the button it will refresh your profiles and check whether the same categories not mapped in 2 profiles.

# **6. Allegro Products**

#### **To manage Products**

- 1. Go to the **Prestashop Admin** panel.
- 2. In the left navigation panel, place cursor on **Allegro Integration** and the section expands as:

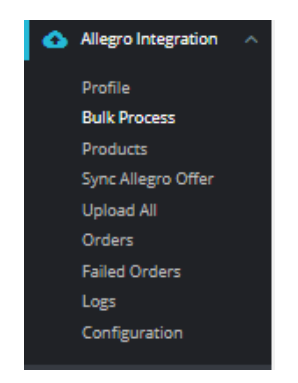

#### 3. Click on **Products**

The tab appears as shown in figure:

<span id="page-11-0"></span>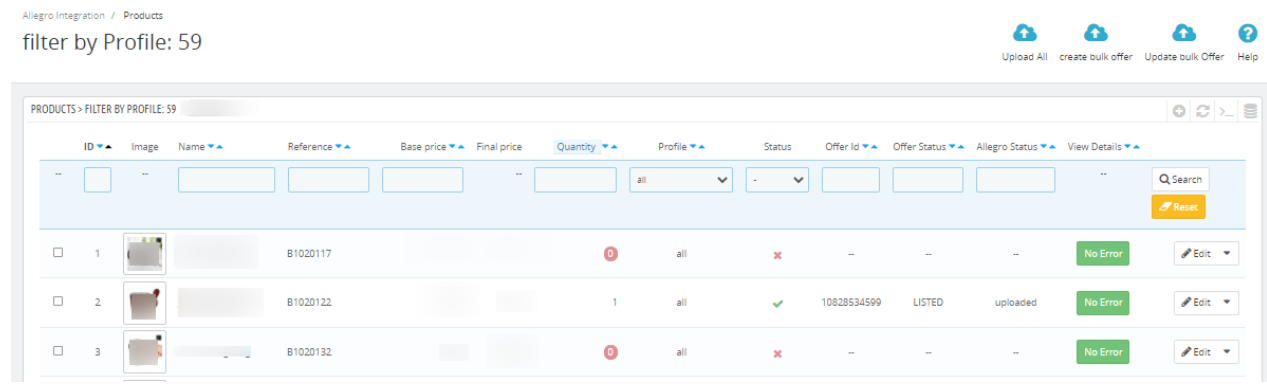

#### 4. In the **Product Settings**, do the following steps:

- a. In the **ID** box, the auto-generated product ID for your products in the module.
- b. In the Image, you can see Product Images.
- c. In the **Name** box, you can see the name of the item.
- d. In the **SKU** box, you can see the unique identifier of the item.
- e. In the **Final Price** box, you can see the price of the item at Allegro.
- f. In the **Quantity** box, you can see the total no. of the quantity of the item.
- g. In the **Profile,** you can see the name of the profile.
- h. In the **Status** box**,** you can see the status of the item (as saved while creating product profile)
- i. In the **Offer ID,** you can see Allegro Offer ID.
- j. In the **Offer Status,** you can see Offer status whether success or failed.
- k. In the **Allegro Status,** you can see whether product get listed or not.
- l. In the **View Data,** you can click on View Data and see the product data has been sent to Allegro.
- m. In the **Upload All**, use this button if you want to upload all of the listings at once on the Allegro.
- n. In the **Create Bulk Offer** you can create bulk offer on Allegro by clicking on this button on top.
- o. In the **Update Bulk Offer,** you have done any changes in products and you need to update to Allegro then update your offer.

# **7. Sync Allegro Offers**

#### **To manage Allegro Offers**

- 1. Go to the **Prestashop Admin** panel.
- 2. In the left navigation panel, place cursor on **Allegro Integration** and the section expands as:

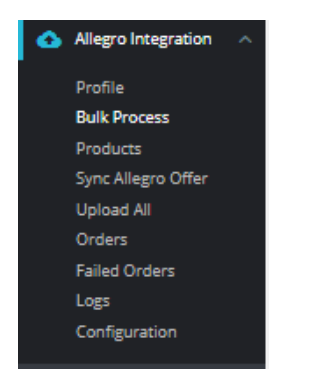

- 3. Click on **Sync Allegro Offers**
	- The tab appears as shown in the figure:

<span id="page-12-0"></span>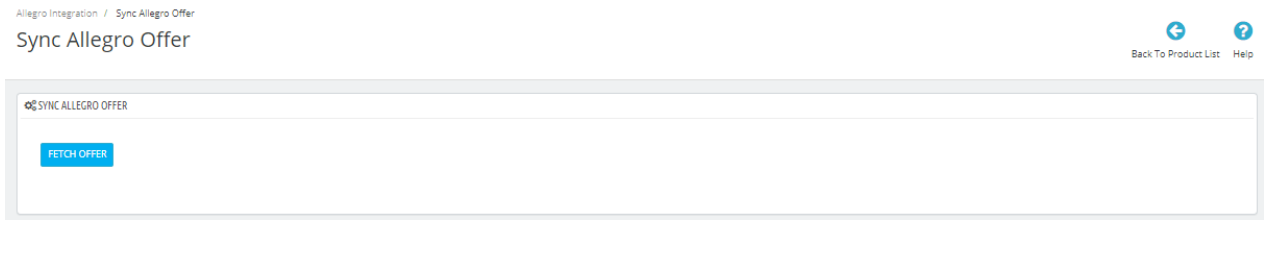

a. In this section, you can fetch your existing offers, suppose your are an existing Allegro sellers so from here you can sync your existing offers with Prestashop products.

# **8. Allegro Upload All**

#### **To Upload ALL products**

- 1. Go to the **Prestashop Admin** panel.
- 2. In the left navigation panel, place cursor on **Allegro Integration** and the section expands as:

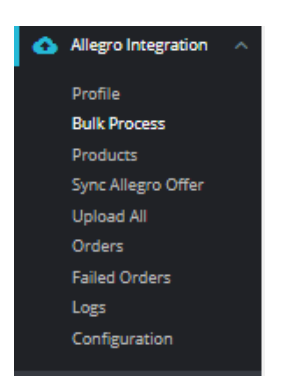

### 3. Click on **Upload All**

The tab appears as shown in the figure:

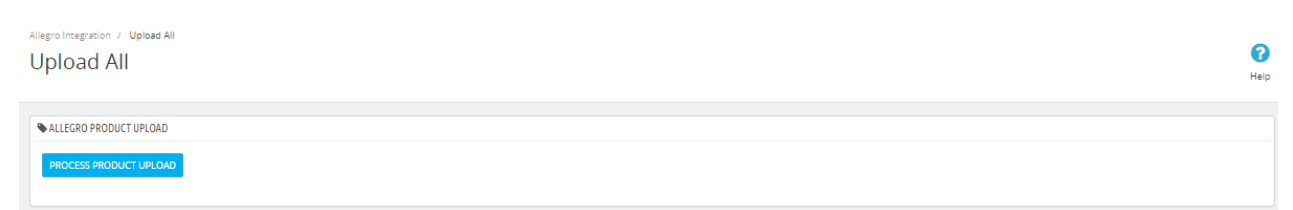

a. In this section, you can upload all your products to Allegro one at a time.

### **9. Allegro Orders**

#### **To manage Allegro Orders**

1. Go to the **Prestashop Admin** panel.

<span id="page-13-0"></span>2. In the left navigation panel, place cursor on **Allegro Integration** and the section expands as:

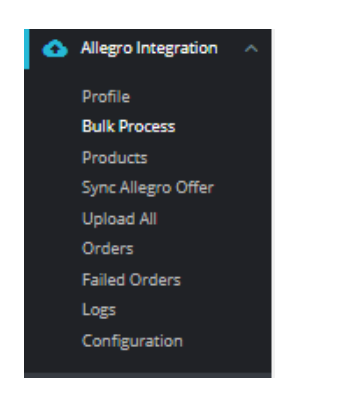

### 3. Click on **Orders**

The Tab appears as shown in figure:

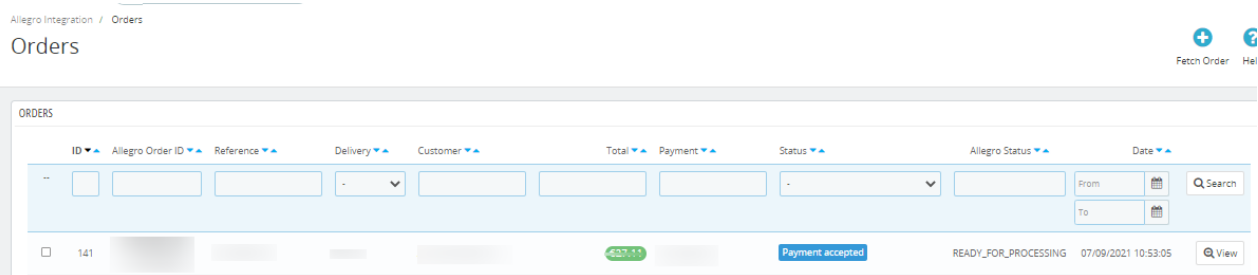

4. In the **Orders,** do the following steps:

- i. In the **Store ID** box, you can see your Prestashop store ID.
- ii. In the **Purchase ID,** you can see your Allegro purchase ID.
- iii. In the **Reference**, you can see reference ID.
- iv. In the **Delivery,** you can see the name of the shipment method.
- v. In the **Customer**, you can see the customer's name.
- vi. In the **Total,** you can see the Average Order amount.
- vii. In the **PS Status,** you can see the status of the order at Prestashop (as set in the product profile).
- viii. In the **Order Status,** you can see the status of the order at OnBuy.
- ix. In the **Date,** you can see the date when the orders were received.
- 5. By clicking on the **Fetch Order** button, you can fetch the orders instantly.

# **10. Allegro Failed Orders**

### **To manage Allegro Failed Orders**

- 1. Go to the **Prestashop Admin** panel.
- 2. In the left navigation panel, place cursor on **Allegro Integration** and the section expands as:

<span id="page-14-0"></span>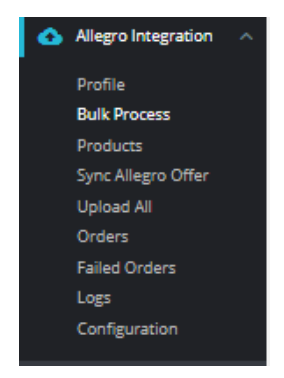

### 3. Click on **Failed Orders**

The Tab appears as shown in the figure:

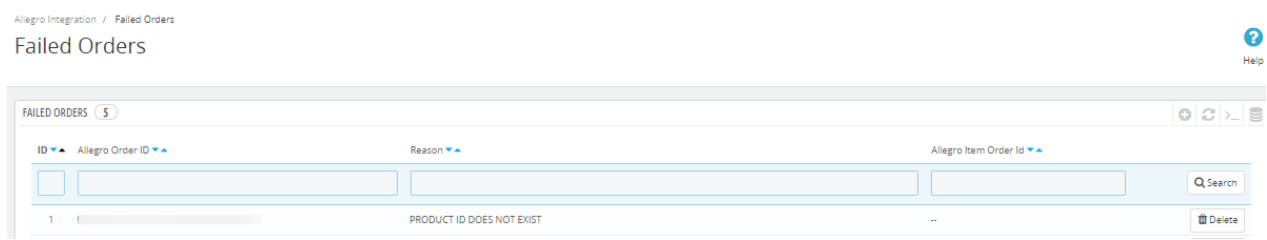

### 4. In the **Failed Orders,** do the following steps:

- a. In **ID,** you can see product ID.
- b. In **Allegro Order ID**, you can see order ID.
- c. In **Reason**, you can see the reason of failed orders.

# **11. Allegro Logs**

### **To manage logs**

- 1. Go to the **Prestashop Admin** panel.
- 2. In the left navigation panel, place cursor on **Allegro Integration** and the section expands as:

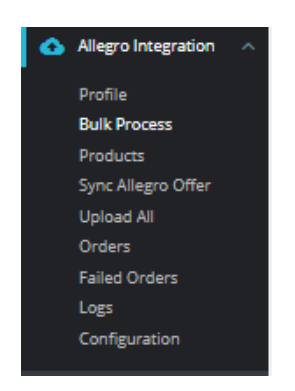

3. Click on **Logs**

The Tab appears as shown in the figure:

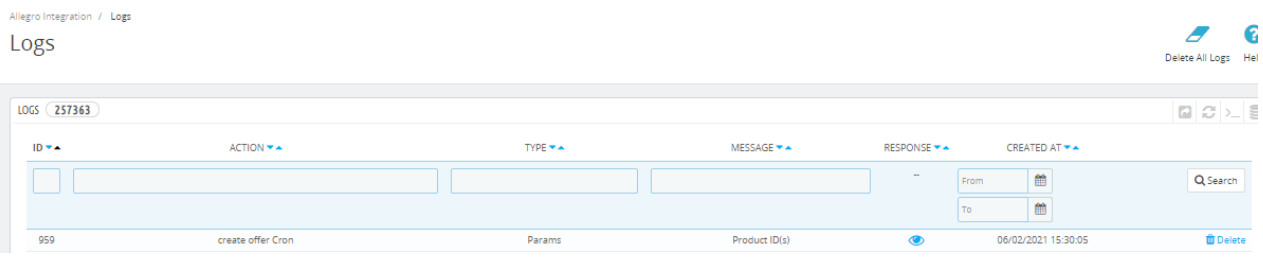

4. In above section, you can see all logs, if any exception or error occur due to our module, simply enable debug mode and check logs with message.